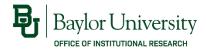

# INSTRUCTIONS FOR DEANS, DEPARTMENT CHAIRS, & GRADUATE PROGRAM DIRECTORS

## Electronic Course Evaluation Basic Training

A quick step-by-step guide to accessing

your department's

evaluation results through Canvas.

Institutional Research (254) 710-2061 · ir.web.baylor.edu

Updated: 8/17/2023

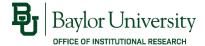

#### Select any of the topics below:

- Accessing Course Evaluations
- Viewing Response Rates
- Viewing Evaluation Results
- Creating Custom Reports
- Questions?

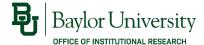

#### **Accessing Course Evaluations**

 Login to the course evaluation website (<a href="http://www.baylor.edu/course evaluations">http://www.baylor.edu/course evaluations</a>) using your BearID and password.

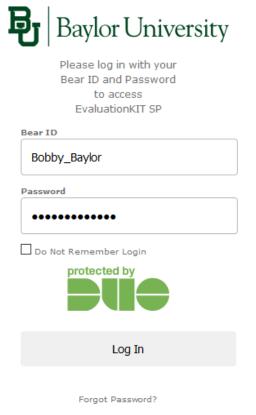

Copyright © Baylor® University. All Rights Reserved. Legal Disclosures.

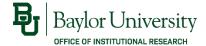

#### **Accessing Course Evaluations**

- You can also access course evaluations through Canvas. Login to Canvas (<a href="http://canvas.baylor.edu">http://canvas.baylor.edu</a>) using your BearID and password.
- Select "Account" from the menu on the left of the page, then select "Profile". Select "Course Evaluations" from the menu in your profile.

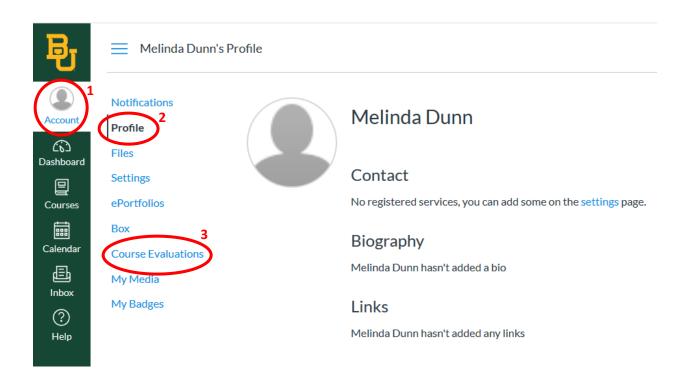

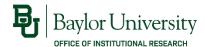

#### **Accessing Course Evaluations**

- You are now at the EvaluationKIT dashboard.
- If you are both an administrator AND an Instructor, you can change your role by clicking on the drop-down box in the upper right-hand corner, or from the "Select Role" menu on the left side of the screen. To view evaluation results for your department, you must select Administrator.

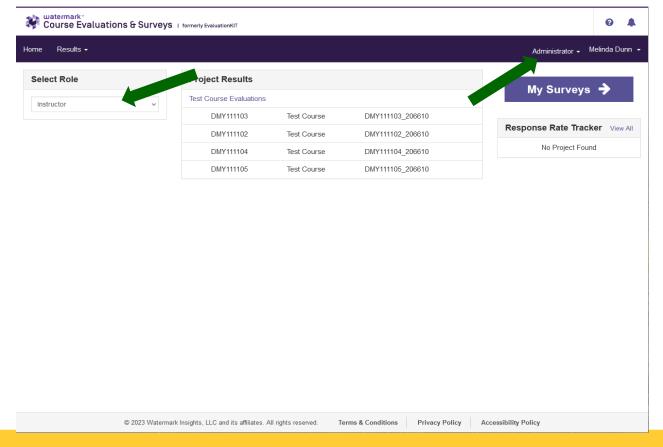

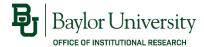

#### Viewing Response Rates

- When evaluations are open, the Response Rate Tracker on the right side of the page will show the current average response rate for all courses combined.
- You can also view response rates for individual courses by clicking Results >
   Response Rate Tracker from the menu bar. Then select the project name (e.g., Fall
   2023 Course Evaluations) to view response rates for courses in the project.

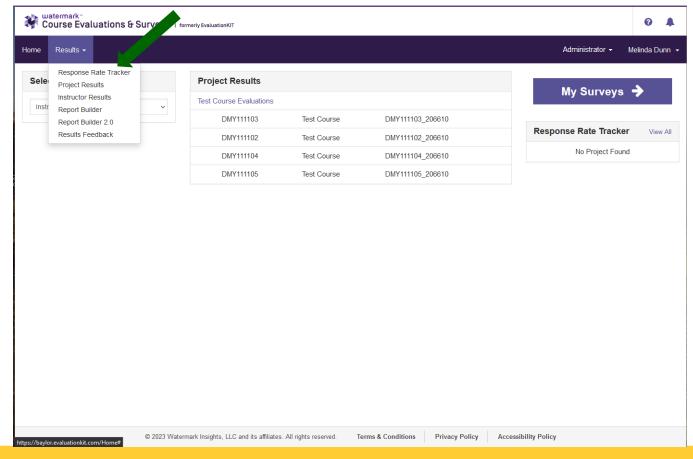

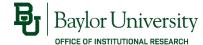

#### Viewing Response Rates

- If the evaluations have ended, change the Status drop-down menu to Ended. You
  can enter the name of the term (e.g., Fall 2023) in the name search box to narrow
  the results.
- Click on the project name to view response rates for individual courses.

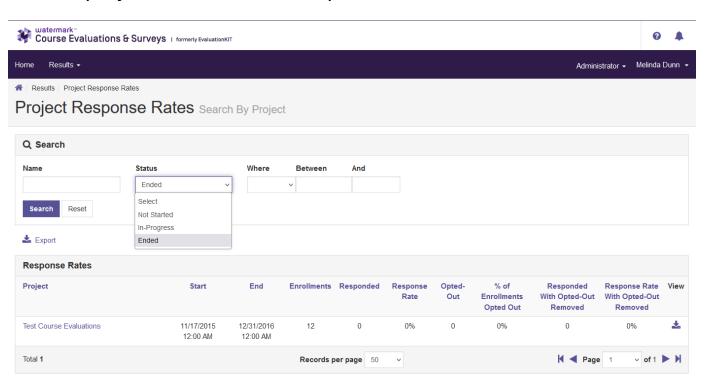

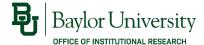

Once the course evaluation period has ended and reports are available, you can view results for each course by selecting Results > Project Results from the menu bar. Then select the project name (e.g., Fall 2023 Course Evaluations) to view results for courses in the project.

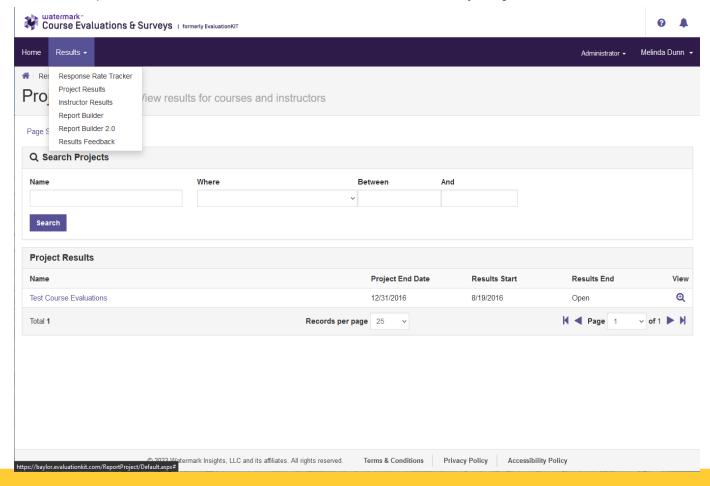

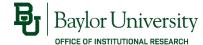

- From here, you can choose to view results in one of three ways:
  - By Hierarchy Level, which allows you to view reports for a specific area.
  - By Course Section, which allows you to view reports for each course.
  - By Instructor, which allows you to view reports for each instructor.

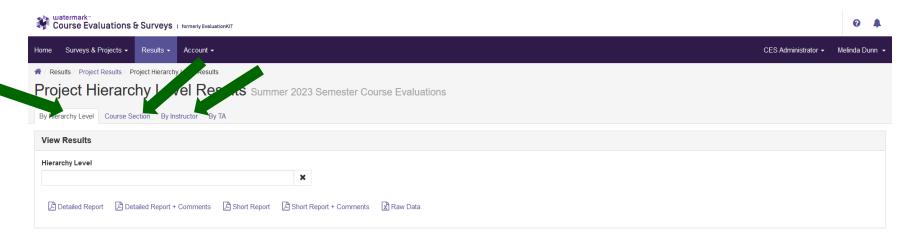

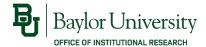

- If you have selected *By Course Section*, you will see a list of all courses for the department. You can view results in three formats:
  - BU Report: a PDF report with results from the course with the comparison group and comments for free-text items (comments for Likert items are not included).
  - Detailed Report + Comments: a PDF report with results from the course with the comparison group and comments for both Likert items and free-text responses.
  - RAW DATA: an Excel spreadsheet with one record for each response (no identifying information is included), which you can use to match open-ended comments with evaluation responses

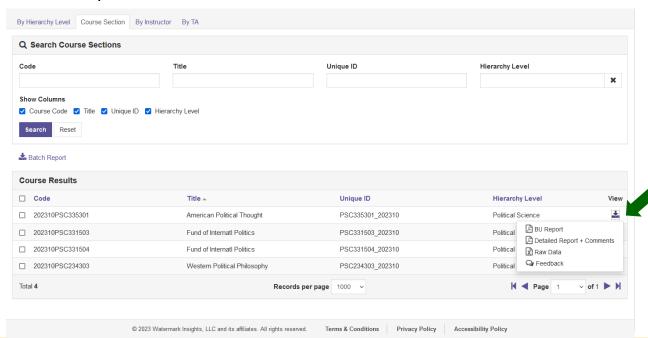

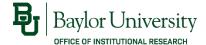

- If you have selected *By Instructor*, you will see a list of all courses for each instructor in the department. You can view results in three formats:
  - BU Report: a PDF report with results from the course with the comparison group and comments for free-text items (comments for Likert items are not included).
  - Detailed Report + Comments: a PDF report with results from the course with the comparison group and comments for both Likert items and free-text responses.
  - RAW DATA: an Excel spreadsheet with one record for each response (no identifying information is included), which you can use to match open-ended comments with evaluation responses

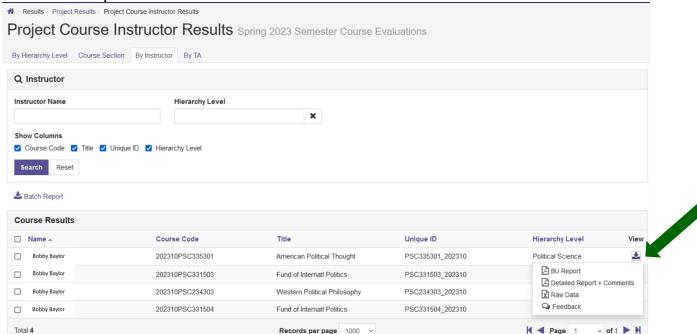

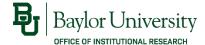

You can also select multiple courses and generate a Batch Report. This
produces either one PDF file containing individual course reports or
multiple PDF files, one for each course, in a ZIP file. You can choose to
include or exclude the written comments.

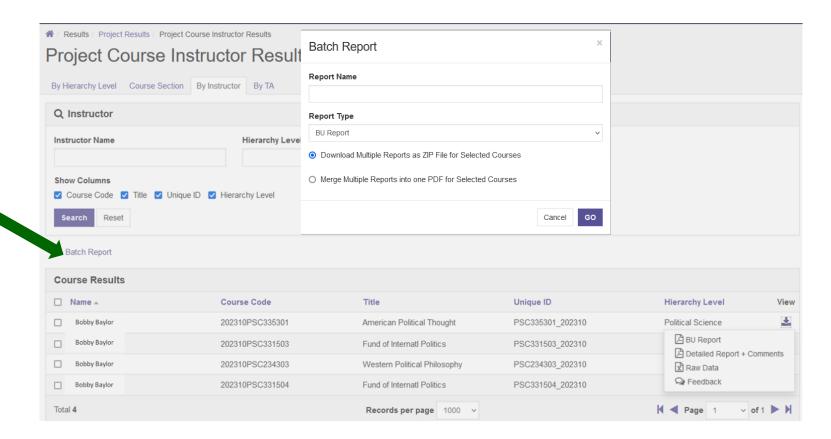

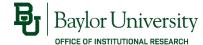

#### **Creating Custom Reports**

You also have the option of building reports using pre-defined templates.
To access this feature, select Results > Report Builder or Report Builder 2.0
from the menu bar. You can choose from different report templates and export to a PDF or Excel file.

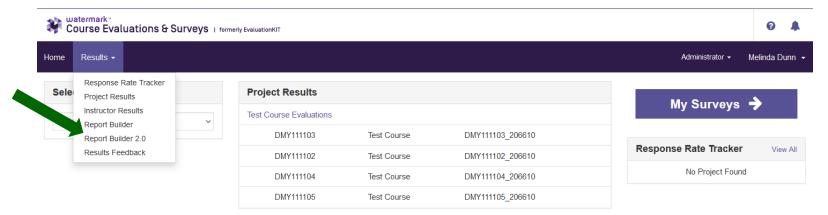

Privacy Policy

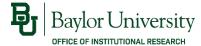

#### **Questions?**

 Tutorials for accessing results and building reports are provided by EvaluationKit in the Help Center.

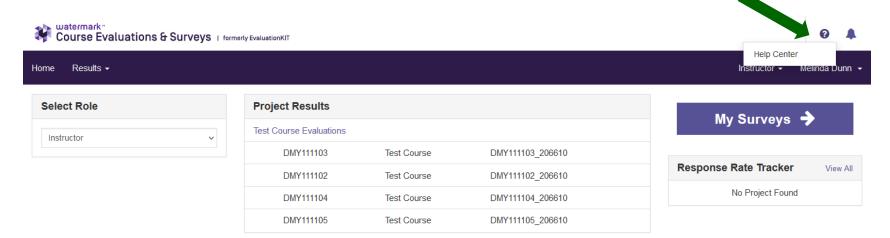

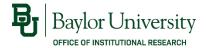

### Questions?

If you have any questions about accessing electronic course evaluations, please contact:

Melinda Dunn
Institutional Research
Melinda\_Dunn@baylor.edu
(254) 710-8834

For more details about course evaluations at Baylor, please refer to the IR website at ir.web.baylor.edu